# GUIDE 2024 POUR LA SAISIE DES VŒUX D'AFFECTATION PAR INTERNET

A L'USAGE DES LAUREATS DES CONCOURS EXTERNE ET INTERNE

\_\_\_\_\_\_\_\_\_\_\_\_\_\_\_\_\_\_\_\_\_\_\_\_\_\_\_\_\_\_\_\_\_\_\_\_\_\_\_\_\_\_\_\_\_\_\_\_

INGENIEUR DE RECHERCHE INGENIEUR D'ETUDES ASSISTANT INGENIEUR

Date de prise de fonctions : 2 décembre 2024

Version mise à jour le 4 avril 2024

# Tous les candidats retenus aux concours internes et externes d'ingénieur de recherche, ingénieur d'études, assistant ingénieur doivent classer et confirmer leurs vœux d'affectation en utilisant l'application Internet

LAUREAT-IT : saisie des vœux d'affectation

# du 17 au 23 octobre 2024

Sommaire

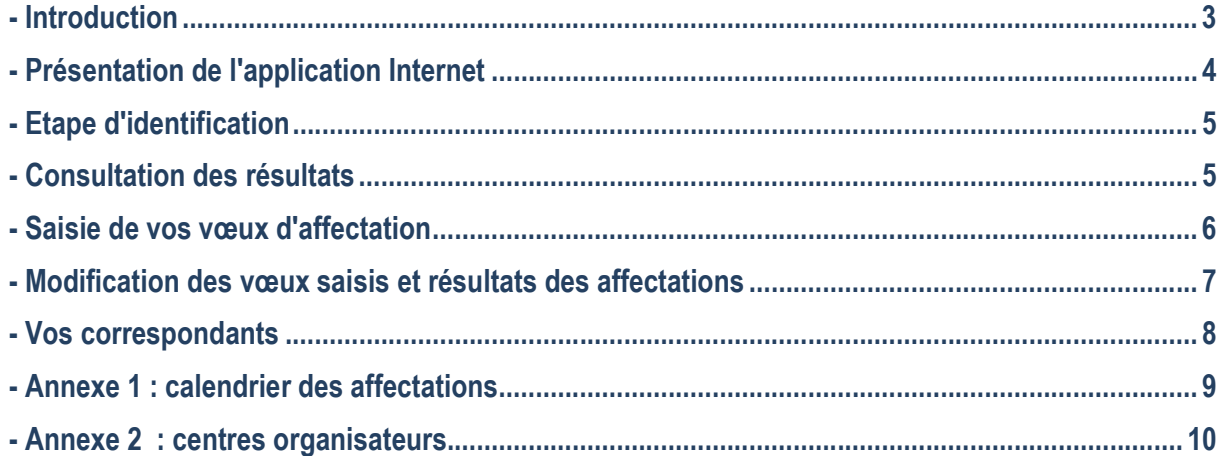

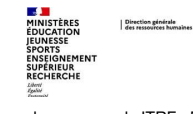

#### 1- INTRODUCTION

Les dispositions réglementaires organisant la procédure de recrutement sont précisées par le décret n° 85-1534 du 31 décembre 1985 modifié. Les postes offerts au recrutement ont été publiés par arrêtés du 22 mars 2024 pour les concours internes et externes.

La procédure d'admission des candidats comporte deux étapes :

- 1ère étape : les jurys classent, pour chaque concours, les lauréats par ordre de mérite.
- 2ème étape : les résultats des concours sont portés à la connaissance des lauréats, et ceux-ci expriment leurs vœux par rapport à ces résultats.

L'application "LAUREAT-IT : saisie des vœux d'affectation" vous permet, dans le cas où vous avez été admis à un ou plusieurs concours d'ingénieur de recherche, d'ingénieur d'études, d'assistant ingénieur, de prendre connaissance des classements que vous avez obtenus à tous les concours auxquels vous vous êtes présenté et de classer par ordre préférentiel vos vœux d'affectation pour les postes offerts aux concours internes et externes par chacun des établissements.

#### Principe des affectations :

- affectation pour les concours internes et externes : en rapprochant l'ordre préférentiel que vous avez exprimé et le rang de classement que vous avez obtenu pour chaque concours interne et (/ ou) externe, l'administration procédera à votre affectation automatique sur un des établissements de votre choix.

- si vous êtes inscrit sur liste complémentaire vous devez exprimer vos vœux au même titre que les lauréats inscrits sur liste principale en classant par ordre de préférence tous les postes offerts au concours.

> La saisie des vœux est OBLIGATOIRE pour tous les lauréats, y compris : - quand un lauréat est le seul lauréat pour un seul concours - quand un lauréat est déjà en fonction dans l'établissement affectataire.

si vous ne classez pas de poste offert au titre d'un concours interne ou externe auquel vous êtes admis, l'administration considère alors que vous refusez ces postes.

L'utilisation d'INTERNET vous offre la possibilité de consulter et de modifier vos choix jusqu'au tout dernier jour autorisé.

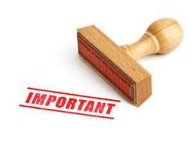

VOTRE CHOIX VOUS ENGAGE !

- Les affectations effectuées seront définitives.
- L'absence totale de saisie équivaut à renoncer à tous les concours internes et externes.

#### **TRES IMPORTANT**

L'ENREGISTREMENT DE VOS CHOIX SUR L'APPLICATION LAUREAT-IT VOUS DISPENSE TOTALEMENT D'ADRESSER VOS VŒUX PAR COURRIER

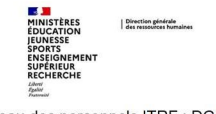

#### 2- PRESENTATION DE L'APPLICATION INTERNET

#### Le calendrier, et l'accès :

Les arrêtés d'ouverture des concours de recrutement précisent annuellement :

- Les dates d'ouverture et de clôture des inscriptions,
- Les BAP et emplois-types ouverts aux recrutements au titre de la session 2024.

Cette application de saisie des vœux est accessible sur le site WEB du ministère de l'enseignement supérieur et de la recherche :

 http://www.enseignementsup-recherche.gouv.fr/recrutements/itrf/affectation saisie des vœux d'affectation (application LAUREAT-IT)

#### Les différentes étapes :

Cette application comprend trois étapes principales :

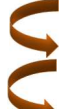

une étape d'identification

une étape de consultation des résultats

une étape d'expression des vœux.

#### Quelques principes de base :

1. Disponibilité de l'application :

A compter de la date d'ouverture, l'accès à cette application INTERNET est ouvert 24 h sur 24 et 7j/ 7.

 $\sqrt{N}$  Ne pas attendre le dernier jour pour effectuer la saisie de vos vœux.

2. Prise en compte de vos choix :

Après validation, vos choix ne seront enregistrés qu'après une phase de confirmation : vous devrez les confirmer en cliquant sur Confirmer

Le message "SAISIE ENREGISTREE" doit apparaître à l'écran.

Si vous ne voyez pas apparaître ce message, vos vœux n'auront pas été enregistrés ; il vous faudra recommencer la procédure.

3. Modification de vos choix :

Vous pouvez à tout moment, et jusqu'à la date de clôture de l'application, consulter ou modifier les choix que vous avez déjà effectués en vous connectant à nouveau.

Vous pouvez noter la date et l'heure auxquelles vos vœux ont été enregistrés (informations affichées sur l'écran). Vous pouvez, éventuellement, faire une copie d'écran.

SUIVEZ ATTENTIVEMENT tous les messages affichés sur l'écran. Ils vous expliquent toute la procédure que vous devez suivre pour exprimer et enregistrer vos choix.

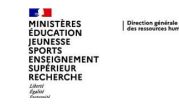

#### 3- ETAPE D'IDENTIFICATION

Après vous être connecté au service WEB, vous accédez à l'étape suivante de reconnaissance de votre identité par l'application.

Un écran vous demande alors de taper :

- votre identifiant (numéro de candidat) attribué lors de votre inscription aux concours sur internet (WebITRF)
- et votre mot de passe (code confidentiel) que vous avez personnalisé à cette étape.

### **TRES IMPORTANT**

Le numéro de candidat (identifiant) que vous devrez utiliser est celui qui vous a été délivré lors de l'inscription sur internet (WebITRF) et qui figure sur la notification des résultats de classement.

#### ATTENTION : vous êtes seul détenteur de votre mot de passe

Deux cas peuvent alors se produire :

#### Votre identification n'est pas reconnue.

- pour l'identifiant : prenez alors d'urgence contact avec l'un des centres organisateurs (voir coordonnées page 10 de ce guide).
- pour le mot de passe créé par vos soins, en cas d'oubli, après la saisie de votre identifiant, un message apparaît :

#### « Si vous avez oublié votre mot de passe, vous pouvez le recevoir à votre e-mail.

#### Cliquez sur  $\Box$  et validez. »

Votre mot de passe vous sera alors directement envoyé à l'adresse e-mail que vous avez fournie lors de l'inscription sur internet (WebITRF).

#### Votre identification est reconnue.

L'écran affiche :

Votre nom, votre prénom et vos coordonnées. Vous devez, dans le cas où votre adresse postale est erronée, la corriger en saisissant les nouvelles données la concernant, puis en cliquant sur la touche Valider Vous pourrez également modifier, si nécessaire votre adresse e-mail.

Vous pourrez ensuite accéder à la consultation de vos résultats en cliquant sur le bouton Résultats

#### 4- CONSULTATION DES RESULTATS

Pour chaque concours auquel vous êtes admis, l'application affiche :

- sur la 1ère ligne les caractéristiques du concours :
	- Le corps : IGR (ingénieur de recherche), IGE (ingénieur d'études), ASI (assistant ingénieur)
	- La nature du concours (CE : externe, CI : interne)
	- La BAP (A, B….J)
	- L'emploi-type
	- L'établissement ou le centre organisateur
- sur la 2ème ligne, votre classement
- sur les lignes suivantes :
	- L'établissement
	- La localisation
	- Le nombre de postes publiés pour cette localisation.

Cliquer sur le bouton Saisie des vœux pour exprimer vos vœux.

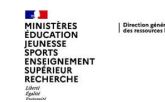

#### 5- SAISIE DES VŒUX D'AFFECTATION

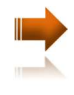

Cas 1 : vous n'avez qu'un seul choix de poste (un concours avec un seul établissement, une seule localisation). Si vous acceptez ce poste, vous devez impérativement, dans la colonne vœux, cliquer sur le bouton « radio » et valider.

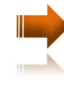

Cas 2 : vous avez plusieurs choix et êtes classé 1<sup>er</sup> de la liste principale sur tous les concours sur lesquels vous êtes admis : Un seul choix suffit. Vous devez impérativement, dans la colonne vœu, cliquer sur le bouton « radio » correspondant à votre choix et valider.

Dans ce cas vous êtes assuré d'être affecté sur votre choix.

Cas 3 : les autres cas d'admission.

La saisie des vœux consiste à sélectionner et à classer par ordre préférentiel les postes offerts aux concours par les établissements. Chaque poste est caractérisé par : un concours, un établissement, une localisation.

Ce classement doit être ordonné, continu, sans ex-æquo.

Vous devez saisir dans la colonne vœu, vos choix (1,2,3…) et Valider

Le bouton Trier vous permet, de visualiser les vœux tels que vous les avez classés, dans l'ordre croissant.

Le bouton ?, en regard de certaines rubriques, vous permet d'accéder à des informations complémentaires.

Les messages d'alerte vous permettent de connaître l'état de vos saisies : lisez-les attentivement.

Attention : un classement comportant des ex-æquo ne sera pas accepté.

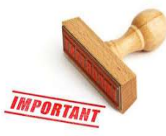

Ne pas sélectionner un des choix possibles équivaut à renoncer aux postes correspondants. Classer des postes équivaut à accepter l'affectation sur un de ces postes. Ne rien saisir équivaut à renoncer au bénéfice de tous les concours.

Dans tous les cas, après avoir validé votre saisie, un écran récapitule vos vœux. Vous devez impérativement cliquer sur Confirmer et vous assurer que le message « SAISIE ENREGISTREE » s'affiche.

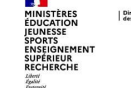

#### 6- MODIFICATIONS DES VŒUX SAISIS

Si, après avoir enregistré une saisie, vous souhaitez modifier vos vœux, vous devez retourner à l'écran des « résultats » et cliquer sur le bouton :

Consultation de la saisie/modification puis cliquer sur le bouton Modifier la saisie

Dès lors que vous avez cliqué sur Modifier la saisie vous devez impérativement valider, confirmer de nouveau

et vous assurer que le message « SAISIE ENREGISTREE » s'affiche.

**ATTENTION** : si vous n'avez effectué aucune modification, vous devez quand même valider, confirmer de nouveau et vous assurer que le message

#### « SAISIE ENREGISTREE » s'affiche.

Afin d'éviter toute erreur de manipulation, vérifiez toujours la saisie de vos vœux avant de quitter l'application.

Tant que le message « SAISIE ENREGISTREE » n'a pas été affiché sur l'écran, vos vœux N'ONT PAS ETE pris en compte.

#### 7- RESULTATS ET IMPRESSION DE L'AVIS D'AFFECTATION – RESULT-IT

Après la clôture de la phase « saisie des vœux d'affectation », vous devez accéder aux résultats des affectations sur le même site, du

du 8 au 18 novembre 2024

avec votre numéro d'identifiant et votre mot de passe confidentiel que vous avez choisi lors de votre inscription.

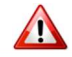

Vous devez imprimer directement votre avis d'affectation et le retourner, informant de votre acceptation ou refus, impérativement au plus tard le 19 novembre 2024 (de préférence par courriel),

> scanner l'avis et le joindre à l'adresse électronique suivante : affect.concours.itrf.c2-2@education.gouv.fr

> > Ou par courrier à l'adresse suivante : le cachet de la poste faisant foi (1)

Ministère de l'éducation nationale, et de la jeunesse

Ministère de l'enseignement supérieur, et de la recherche Direction générale des ressources humaines Bureau des personnels I.T.R.F. – DGRH C2-2 Cellule en charge des affectations et classement après concours – Bureau A201 72, rue Regnault 75243 – PARIS Cedex 13

 $(1)$ : éviter l'envoi par recommandé. Privilégier le courrier à tarif prioritaire (en tenant compte des délais d'acheminement)

ATTENTION : il n'y aura pas d'envoi automatique d'accusé de réception

L'administration ne vous adressera en aucun cas un avis d'affectation par voie postale.

#### **TRES IMPORTANT**

Votre arrêté de nomination vous sera établi :

Dès l'acceptation de votre affectation, vous devrez prendre l'attache de votre établissement d'affectation (indiqué sur votre avis d'affectation) pour obtenir tous les éléments utiles à votre affectation.

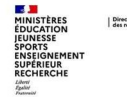

#### 8- VOS CORRESPONDANTS

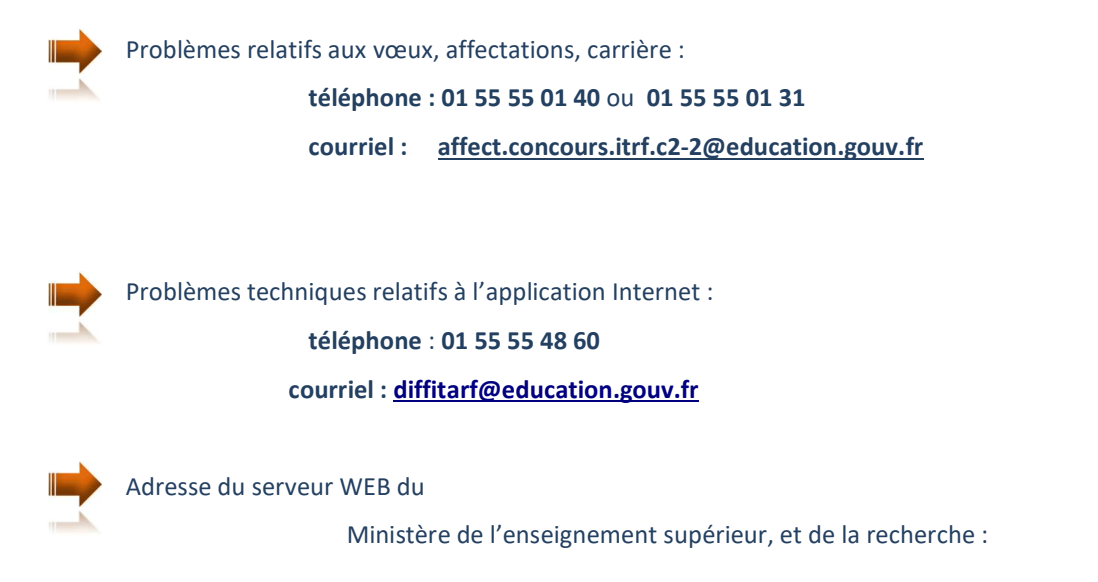

#### http://www.enseignementsup-recherche.gouv.fr/recrutements/itrf

rubrique : « Après le concours »

- saisie de vos vœux d'affectation (application LAUREAT-IT)

- consultation de votre affectation et impression de votre avis d'affectation (application RESULT-IT)

Dans le cas où vous seriez dans *l'impossibilité absolue* d'exprimer vos vœux par Internet, veuillez les adresser avant la date limite (identique à la date de clôture de l'application INTERNET), par courrier mentionnant clairement vos : nom de famille, prénom, nom d'usage, adresse, n° de téléphone, n° d'identifiant, concours (établissement, localisation, corps, nature, BAP, emploi-type) classés par ordre préférentiel conformément à ce guide, au service dont les coordonnées figurent ci-dessous :

> Ministère de l'éducation nationale, et de la jeunesse Ministère de l'enseignement supérieur, et de la recherche Direction générale des ressources humaines Bureau des personnels I.T.R.F. – DGRH C2-2 Cellule en charge des affectations et classement après concours Bureau A201 72, rue Regnault 75243 – PARIS Cedex 13

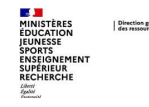

# ANNEXE 1 CALENDRIER DES AFFECTATIONS DES LAUREATS DES CONCOURS I.T.R.F. DE CATEGORIE A (IGR – IGE – ASI) – SESSION 2024

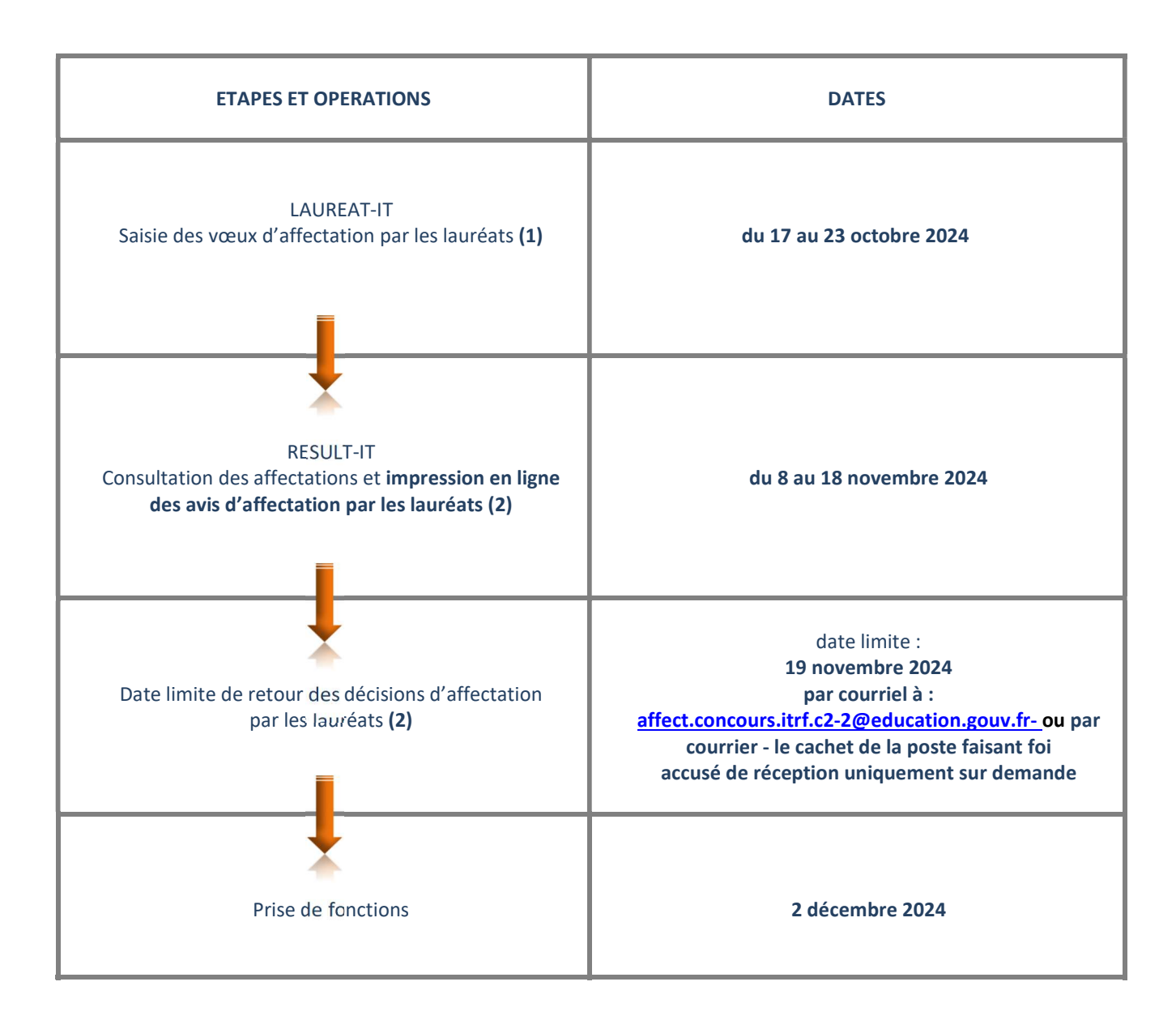

- (1) Tous les lauréats (même unique lauréat pour un concours, même déjà en fonction dans l'établissement affectataire) doivent saisir des vœux : il n'y aura pas de rappel par courriel ou téléphone.
- (2) Il n'y aura pas d'envoi papier des avis d'affectation : les lauréats devront impérativement les imprimer eux-mêmes à partir de l'application « RESULT-IT » et les retourner à DGRH C2-2 au plus tard à la date limite indiquée, cachet de la poste faisant foi ou les scanner et les retourner, avant cette même date, à l'adresse électronique suivante (attention : il n'y a pas d'envoi automatique d'accusé de réception ) :

#### affect.concours.itrf.c2-2@education.gouv.fr

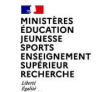

|<br>| Direction générale<br>| des ressources hun

# GUIDE DU LAUREAT 2024

# ANNEXE 2 CENTRES ORGANISATEURS 2024

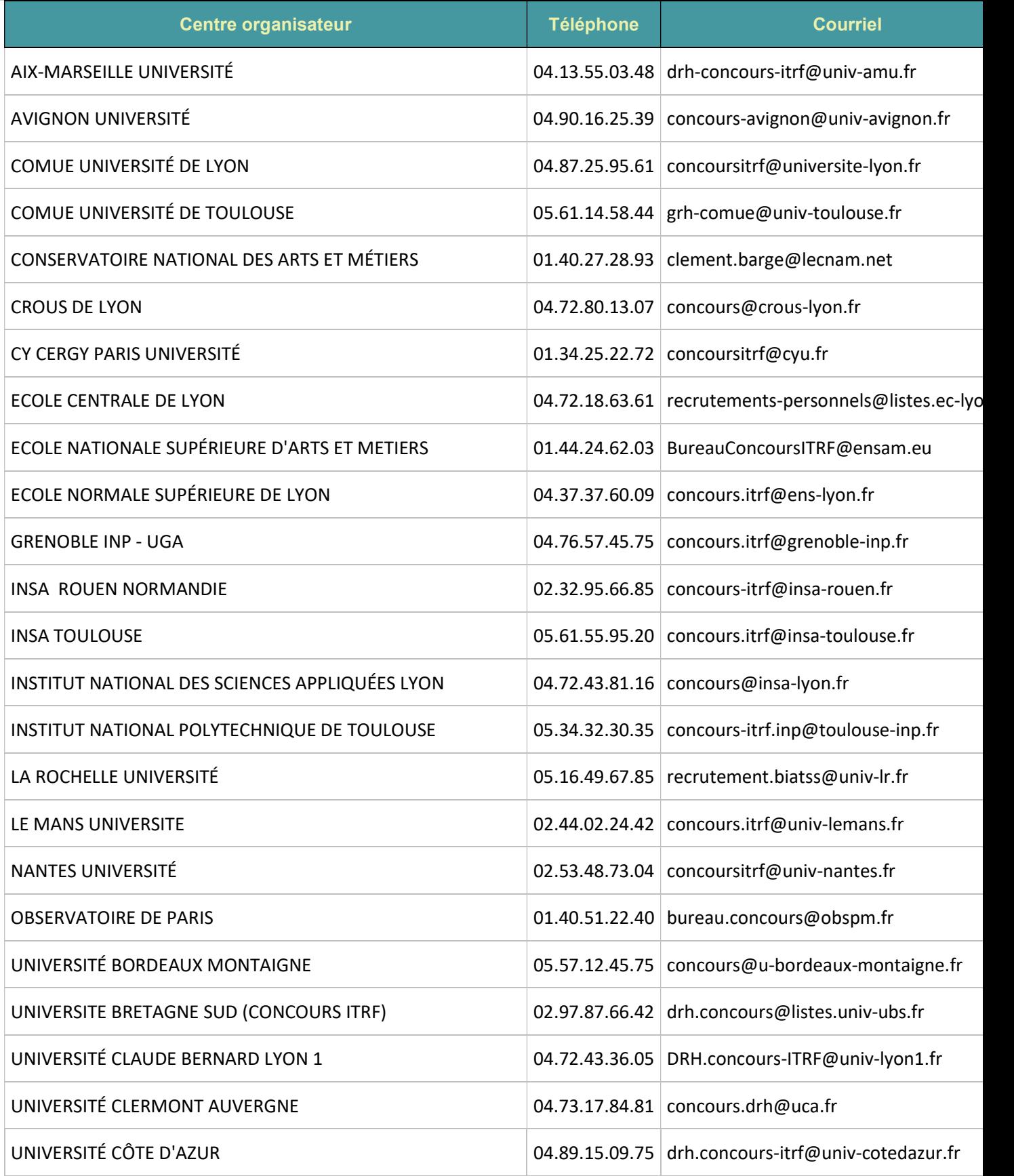

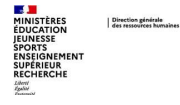

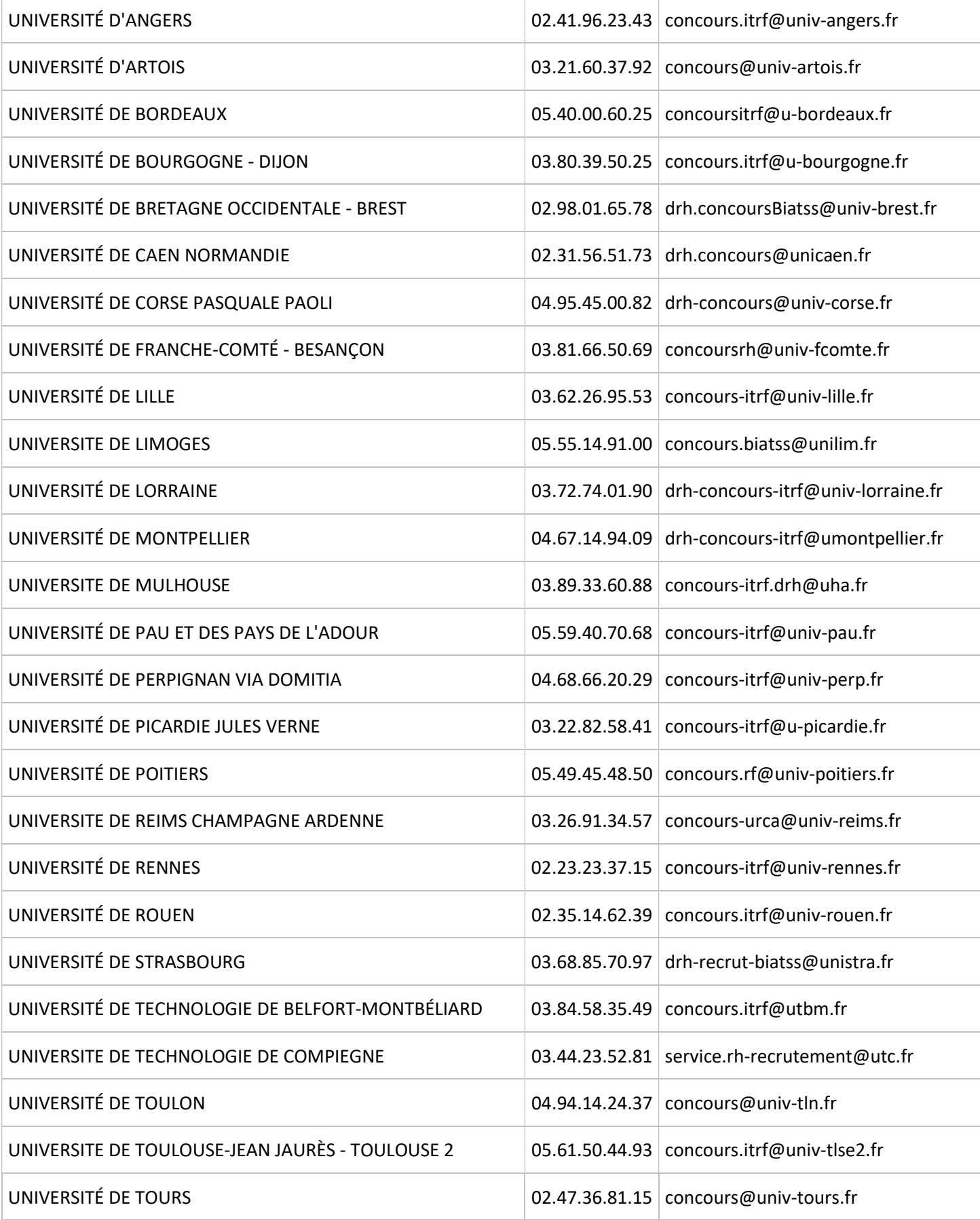

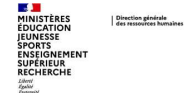

# GUIDE DU LAUREAT 2024

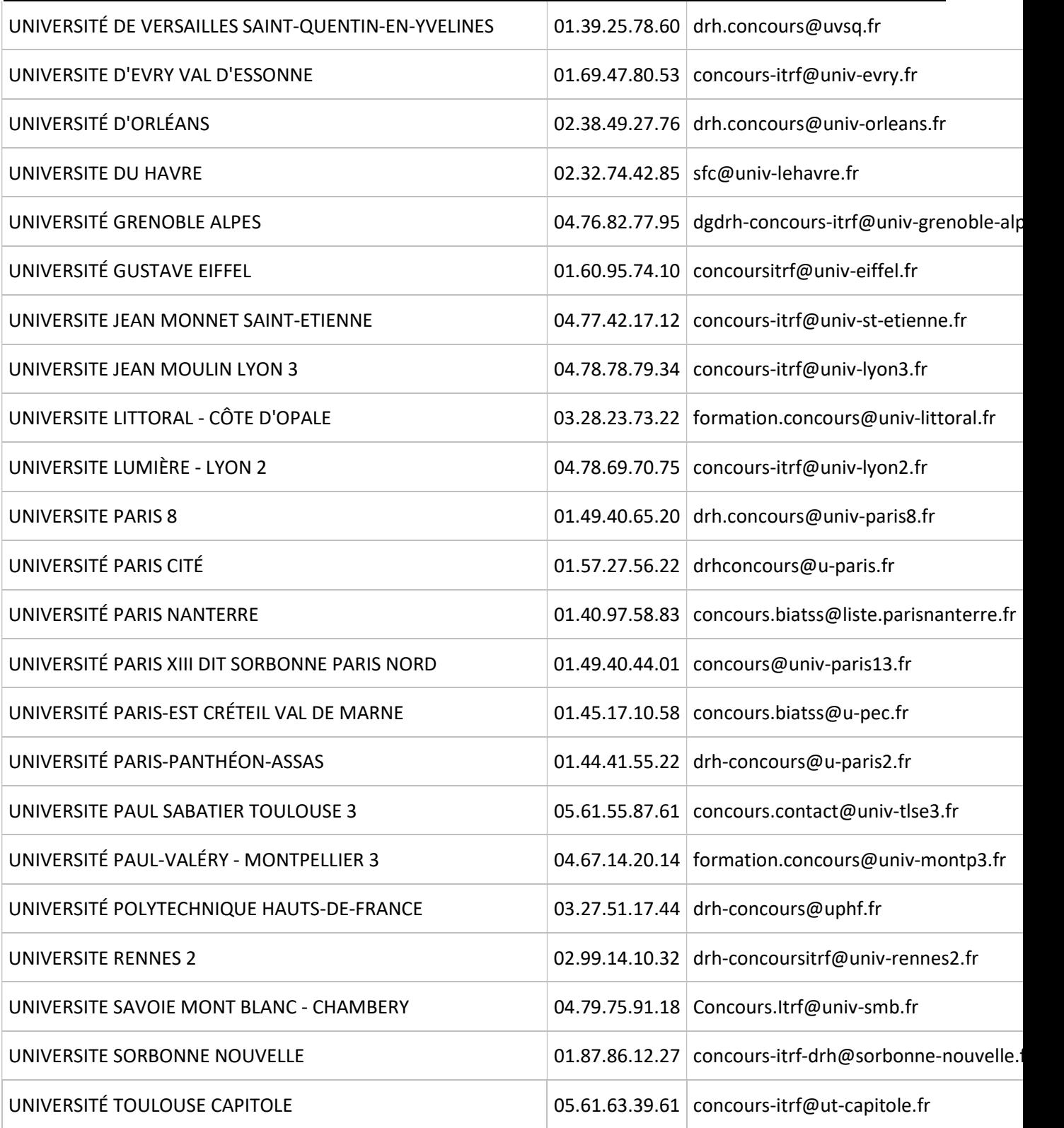

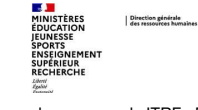